### 成绩录入及教学大纲维护说明

# 目录

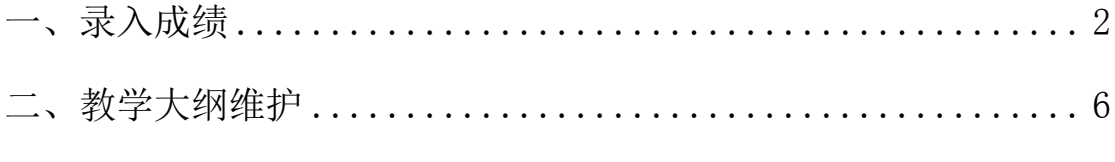

技术支持电话:13524620272

### 一、录入成绩

<span id="page-1-0"></span>1. 进入"课程成绩录入"界面, 双击"成绩录入"

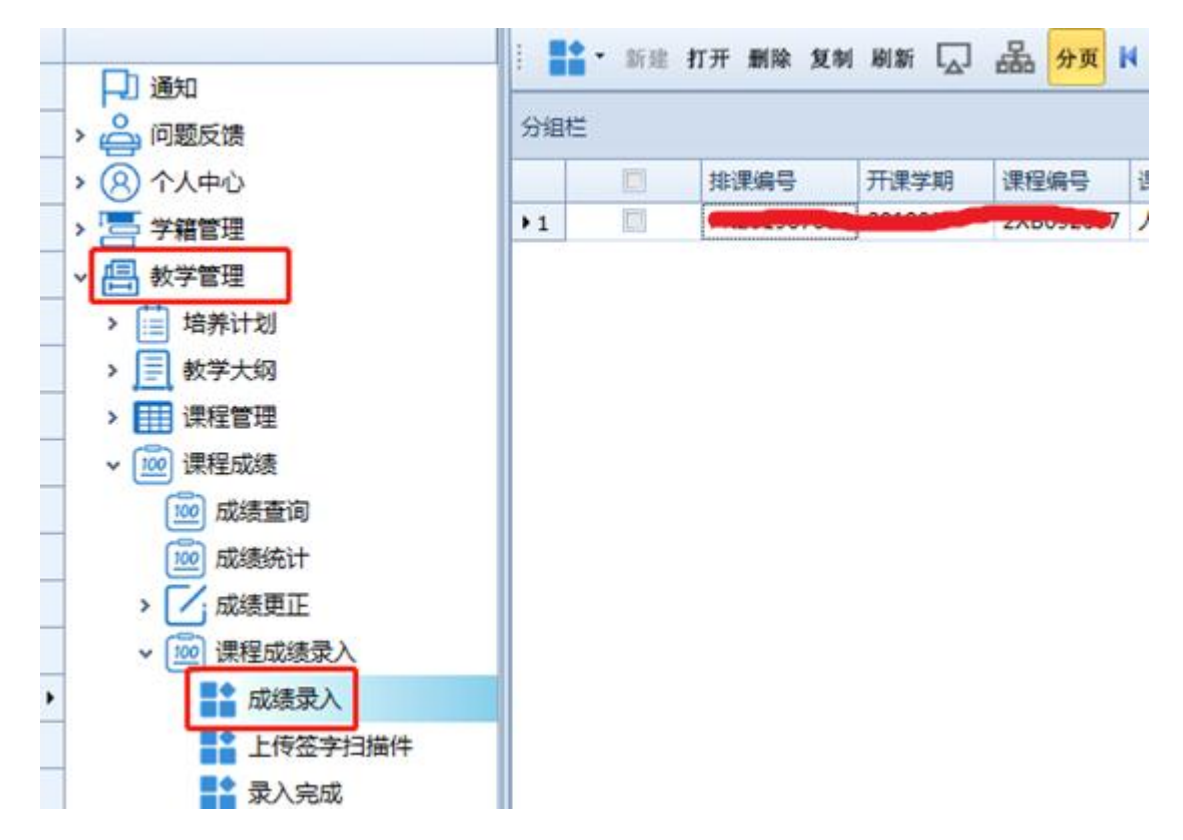

2. 点击"**加载可录入成绩的课程**",已维护好教学大纲的课程会直接在列表中显示,

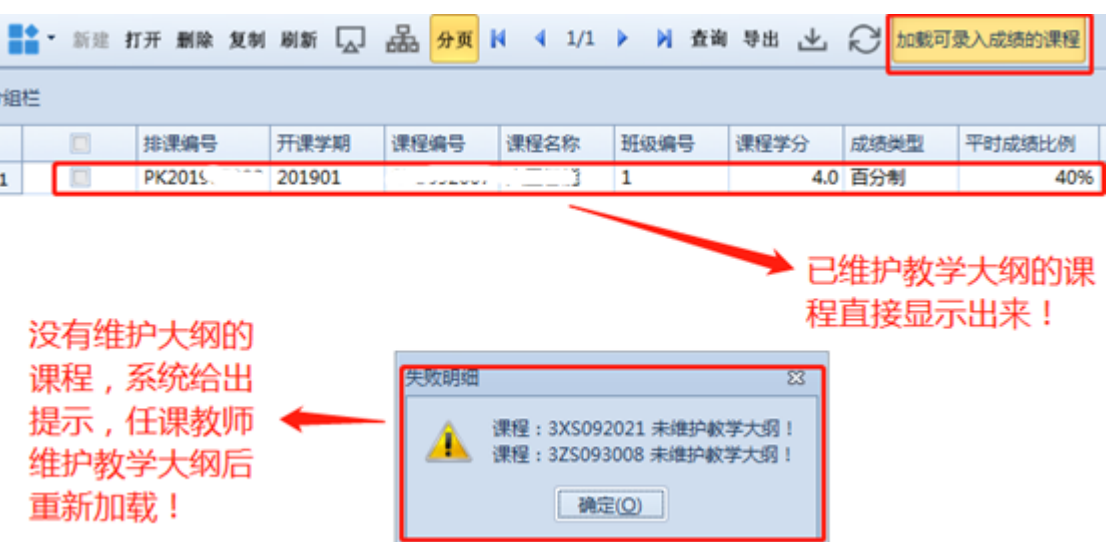

打开课程可录入成绩,没有维护大纲的需要先维护课程大纲才能录入成绩。

3. 选中课程,点击"打开"。

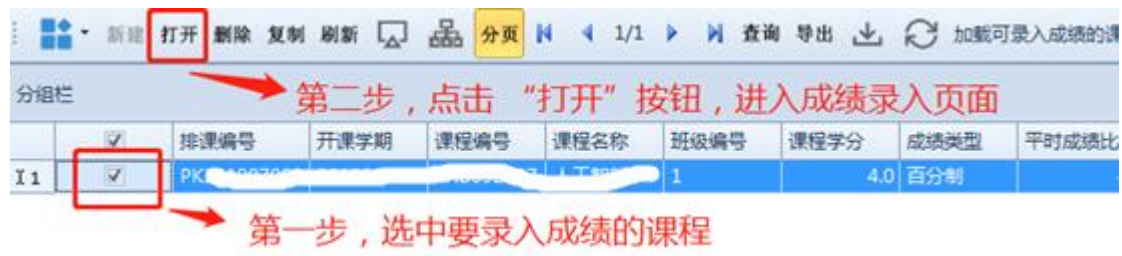

4. 录入方法

第一种:可直接在平台上录入期末成绩和平时成绩(成绩这一栏会自动计算, 不用填写),然后点击"提交"。 **IA BU** 

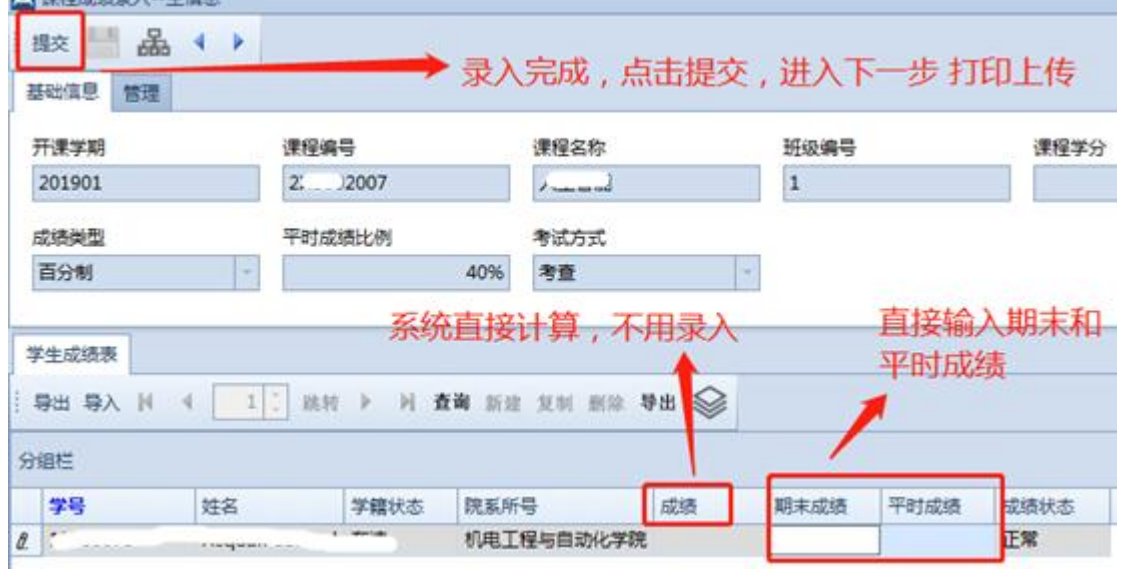

#### 第二种:导入方式,导出名单,填上平时成绩和期末成绩,保存后上传,点 击提交按钮进入下一步

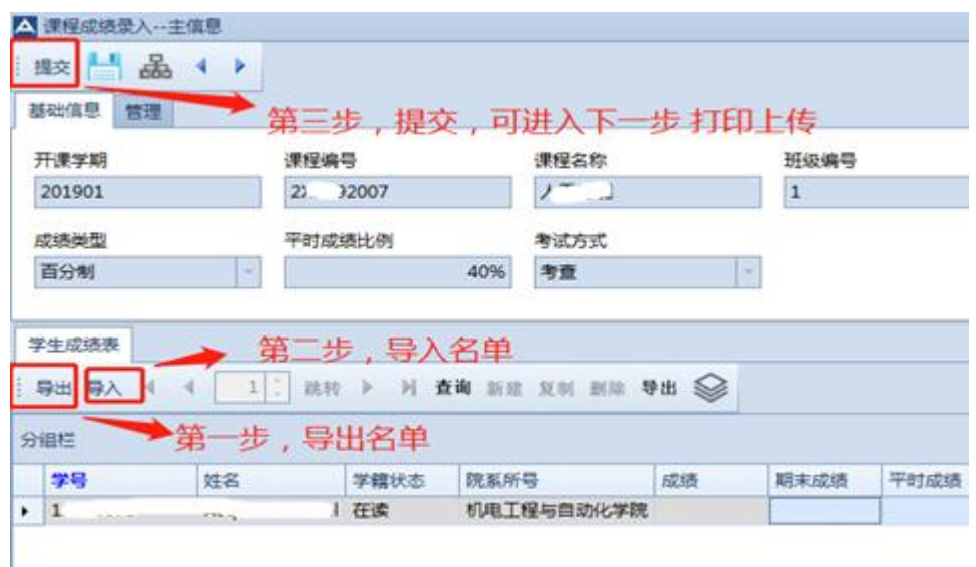

5. 在"上传签字扫描件"场景中,选择课程,点击"打开"。上传签字扫描件, 并点击"提交"

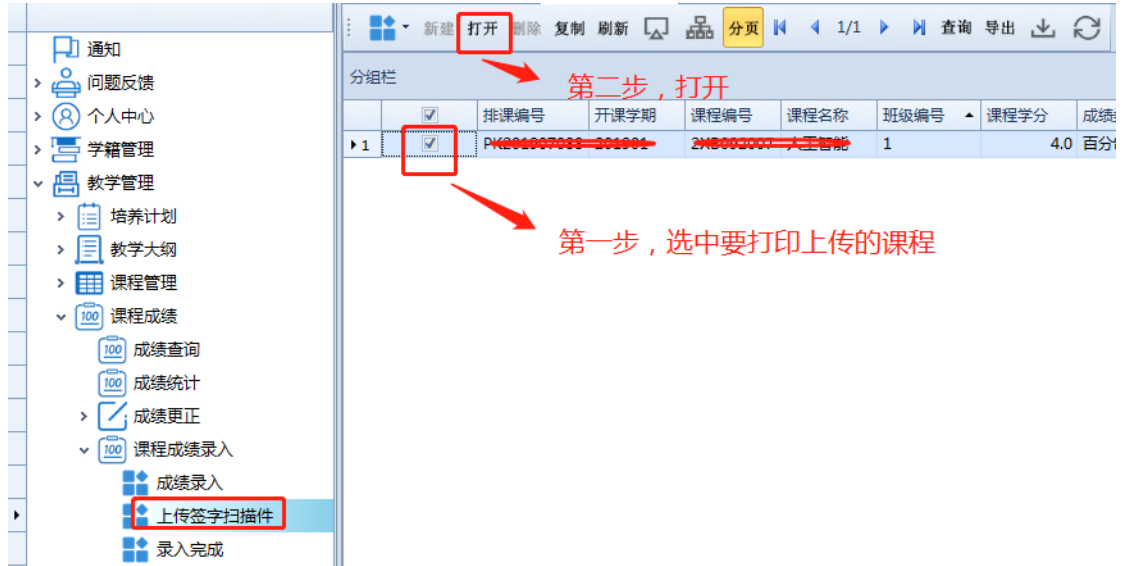

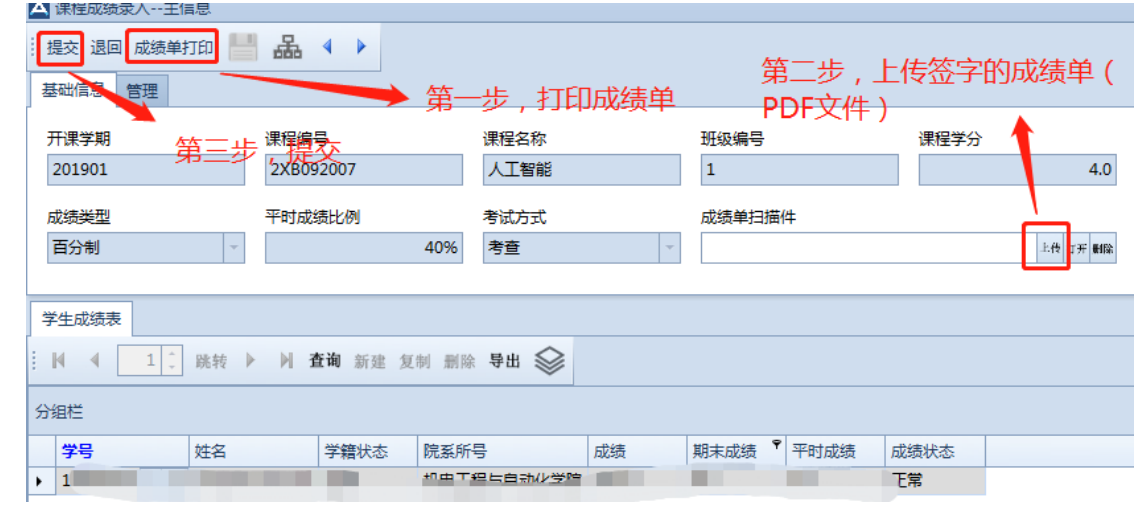

#### 6. 教师可在"已完成"场景中查看记录。

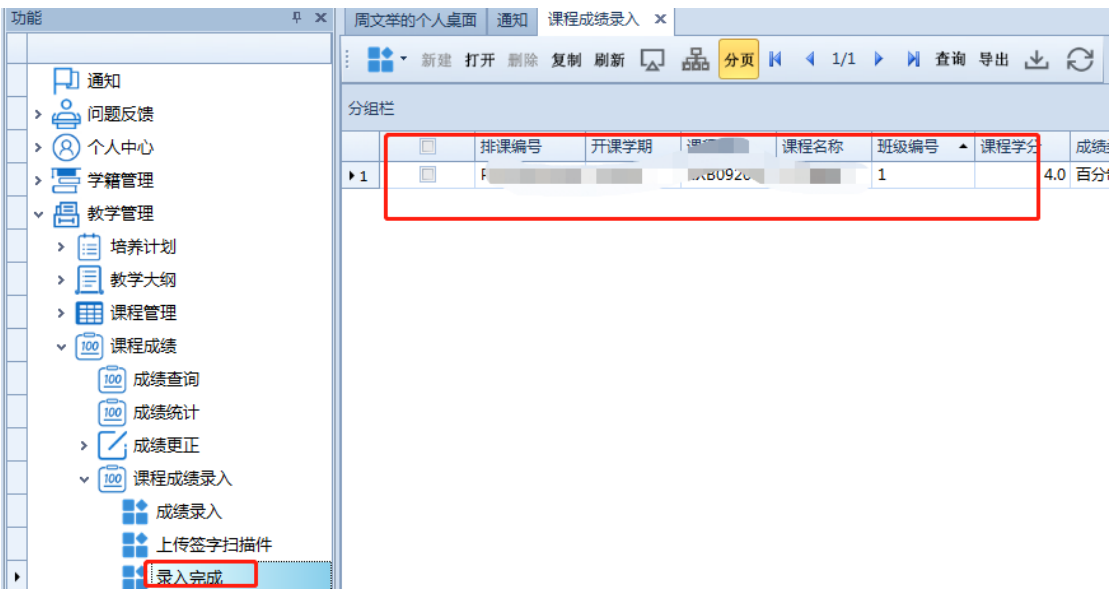

# 二、教学大纲维护

<span id="page-5-0"></span>1. 双击进入"教学大纲编写",并点击"新建"

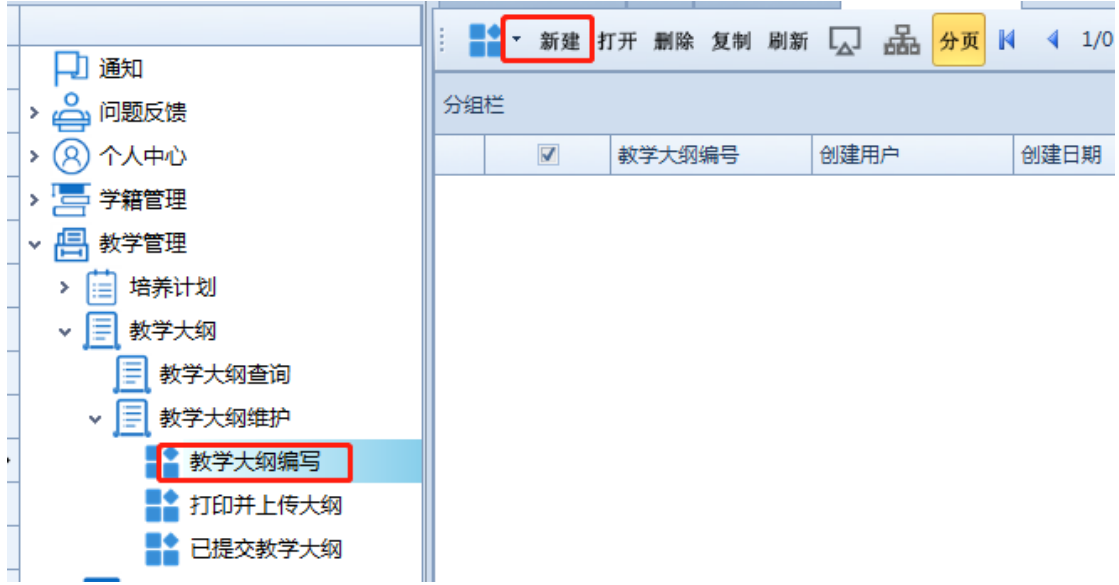

2. 选择"课程编号"

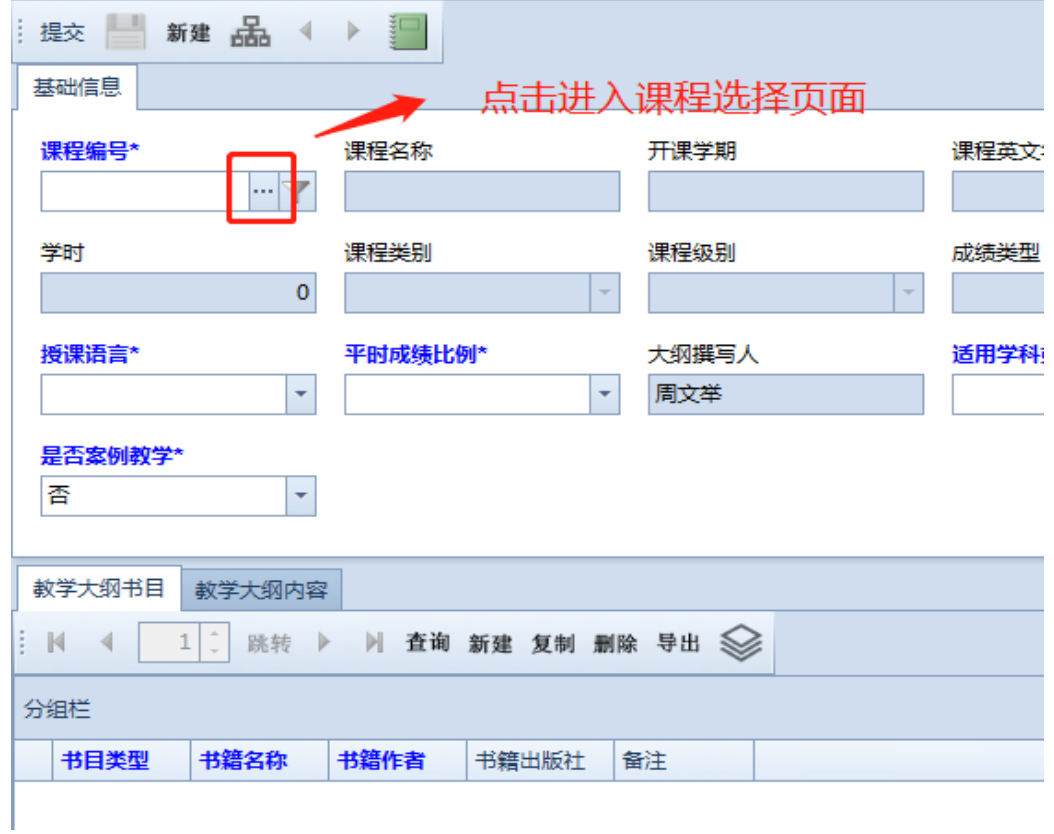

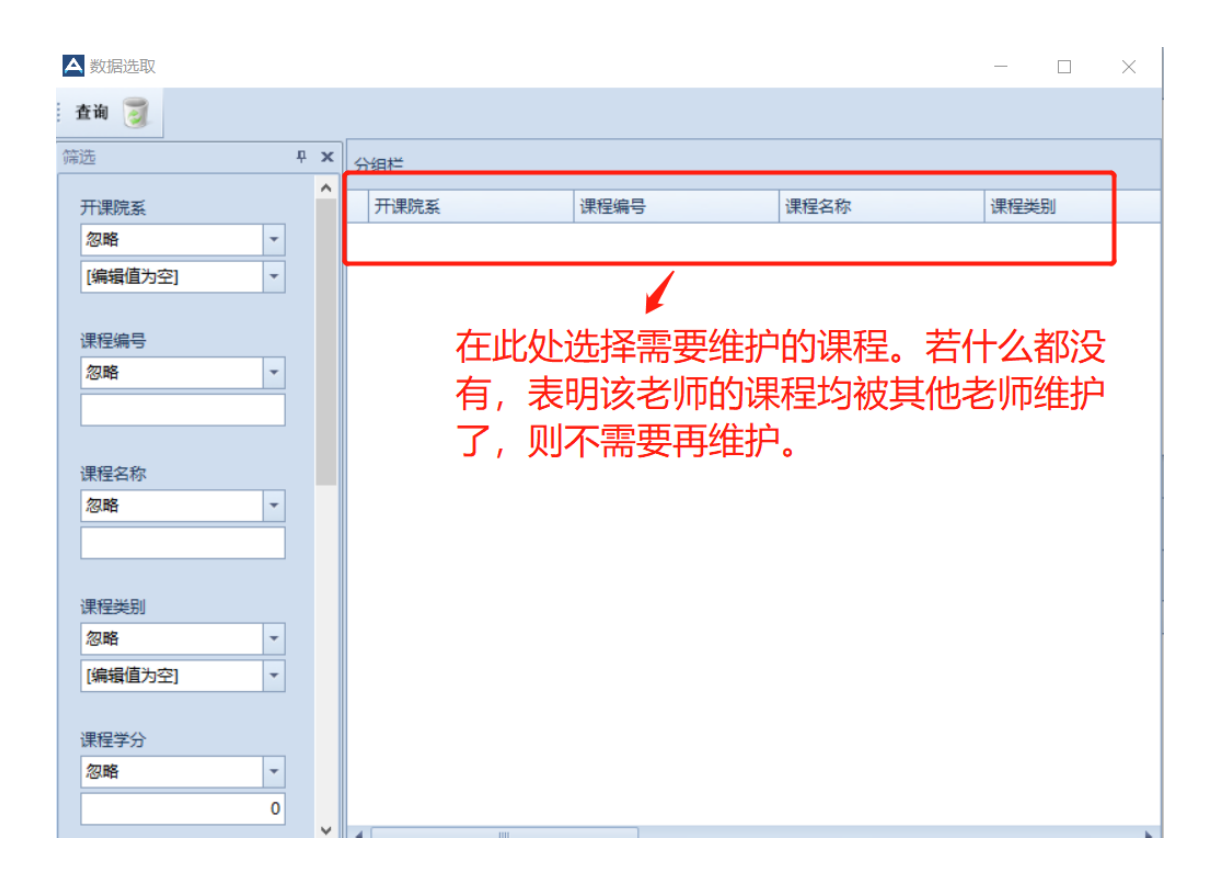

3. 蓝色高亮显示的为必填字段,把所有信息填写完成后,点击"提交"

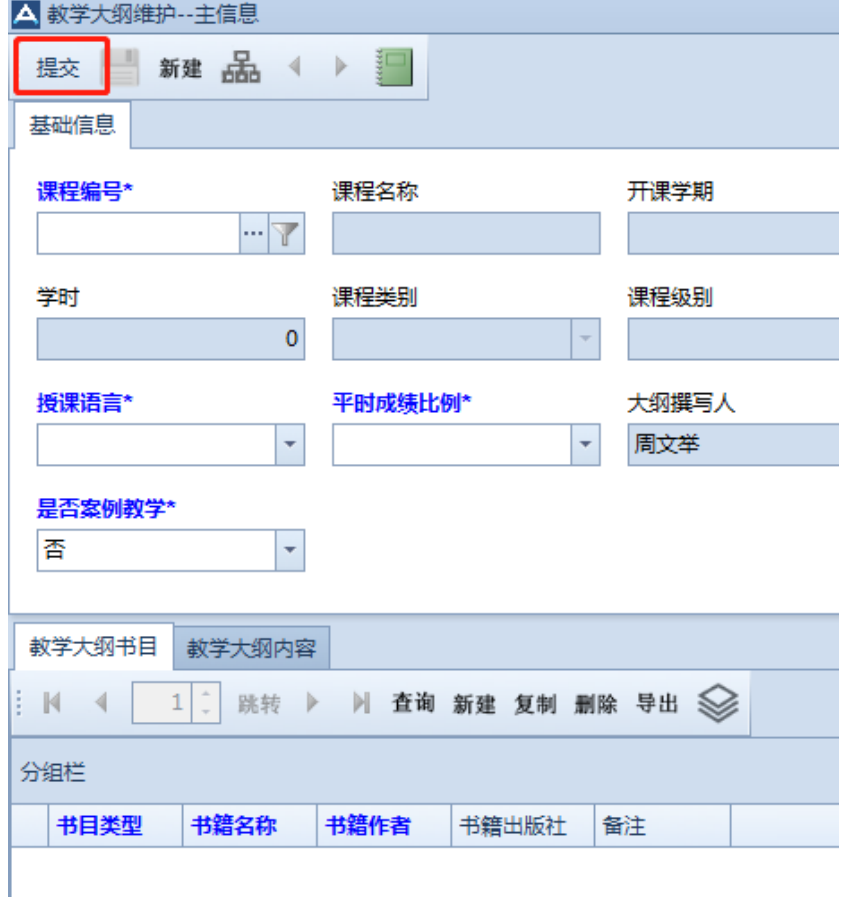

#### 点击提交后,维护完成

4. 在"已提交教学大纲"场景中查看。

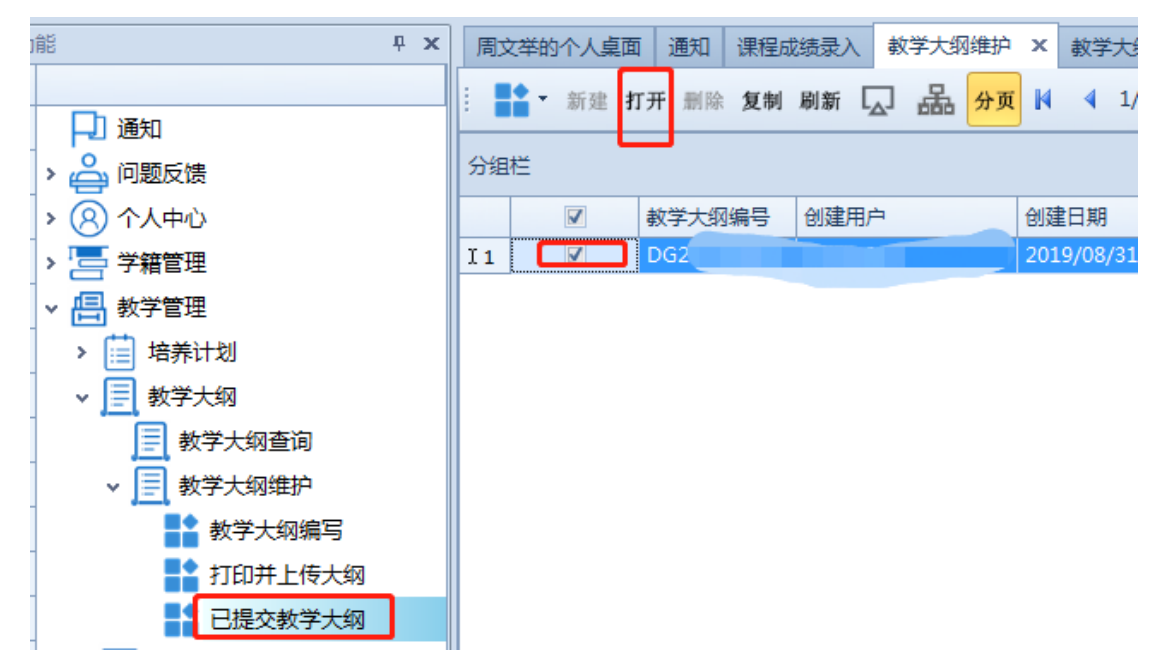